# **Allgemein - Aus einer Mail einen Termin oder eine Aufgabe erstellen**

#### Aus einer E-Mail einen Termin erstellen

Um aus einer E-Mail einen Termin zu erstellen, klickt man die E-Mail an

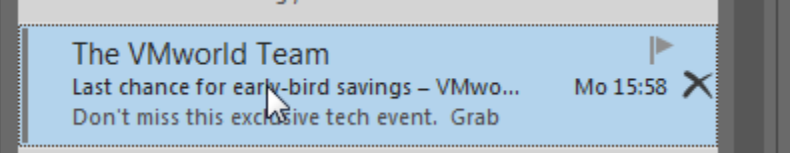

und zieht diese bei gleichzeitig gedrückter linker Maustaste auf das Symbol des Kalenders:

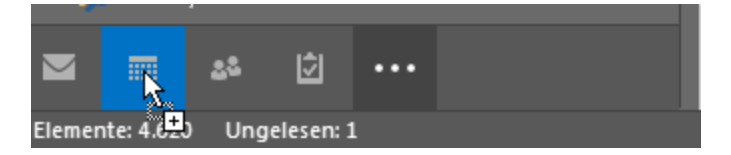

Wenn ein Pluszeichen erscheint lassen Sie die Maustaste los.

Es öffnet sich ein Fenster mit der E-Mail und ein paar weiteren Funktionen:

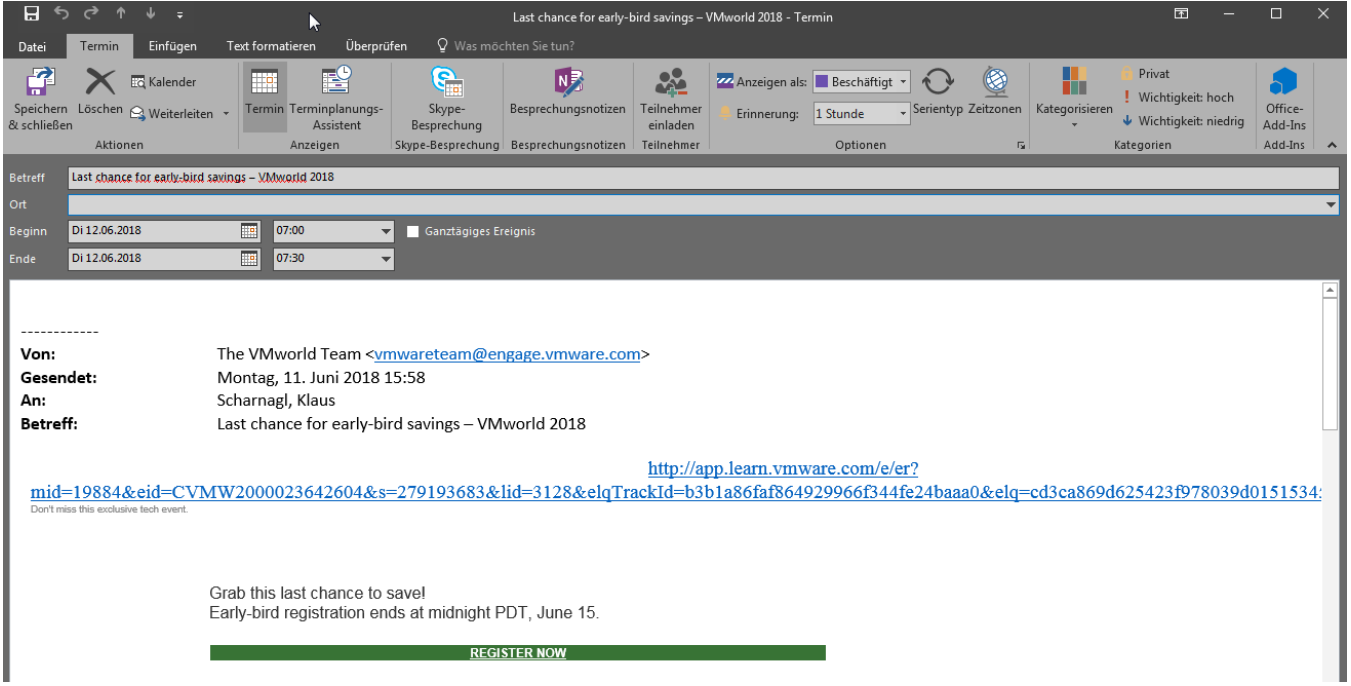

Der Betreff der E-Mail wird automatisch zum Betreff des Termins gemacht. Des Weiteren haben Sie nun die Möglichkeit die für den Termin erforderlichen Daten einzugeben (Ort, Beginn, Datum etc.).

Der Text der E-Mail wird von Outlook in im Textfeld des Termins übernommen.

#### Aus einer E-Mail eine Aufgabe erstellen

Die Vorgehensweise bei Aufgaben entspricht der vorgehensweise wie bei einem Termin. Einziger Unterschied anstatt das Symbol für den Kalender wählt man das Symbol für Aufgaben:

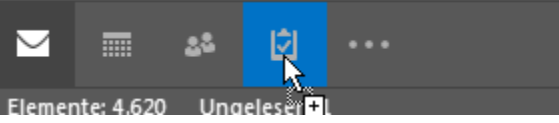

### Anmerkung

Enthält die E-Mail, aus der Sie einen Termin oder eine Aufgabe erstellen, einen Dateianhang, so muss dieser leider separat aus der E-Mail kopiert werden.

## Termin oder Aufgabe als Anhang

Wenn sie die E-Mail als Anhang in den Termin oder die Aufgabe übernehmen wollen, ziehen Sie die E-Mail mit der **rechten** Maustaste auf den Eintrag Kalender oder Aufgabe und lassen dann die Maus los, sobald das Pluszeichen am Mauszeiger erscheint. Es öffnet sich beim Ziehen auf den Aufgabenbereich folgendes Kontextmenü:

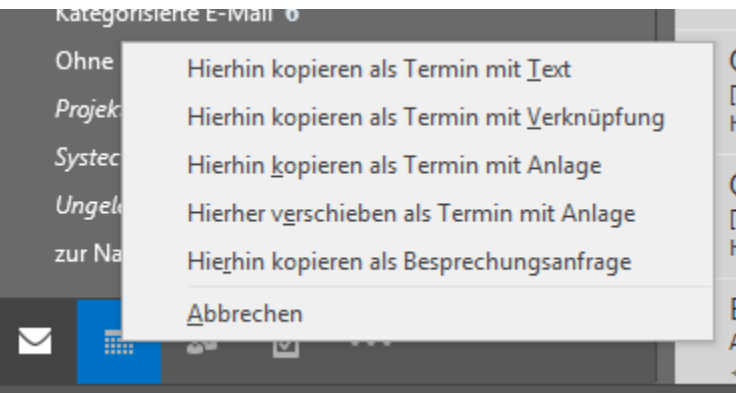

Im folgenden Menü wählen Sie den entsprechenden Eintrag Hierhin kopieren als Termin/Aufgabe mit Anlage oder Hierher verschieben als Termin /Aufgabe mit Anlage. Der Betreff der E-Mail wird nun als Betreff übernommen und die E-Mail als Anlage eingefügt.